# **How to Book Lessons:**

**Step 1:**

Click Log In

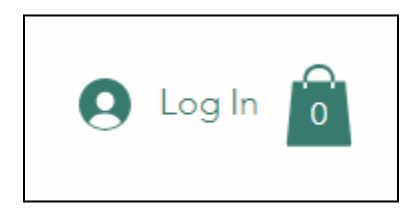

# **Step 2:**

Either **Log in** if you are already a member, or **Sign up with email** if you are new. Create a password you can remember or access easily. This password is only connected to your login for Kossak Music Studio.

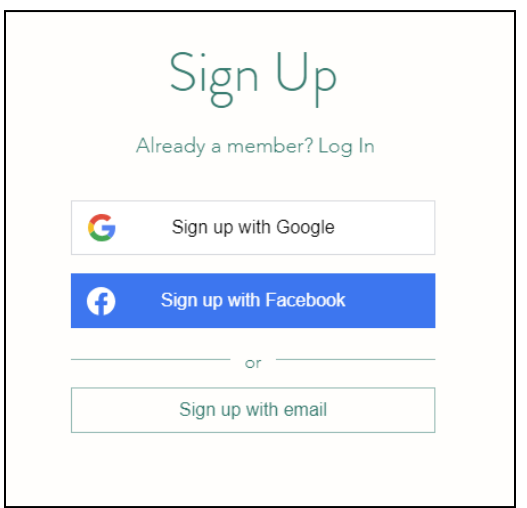

## **Step 3:**

Once you are logged in, your first initial will show in the top right corner of the page. Click on your letter. Choose Book Online from the drop-down menu.

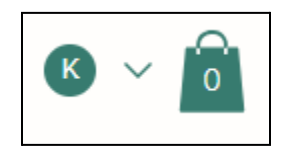

# **Step 4:**

Choose your desired service and click **Book Now**.

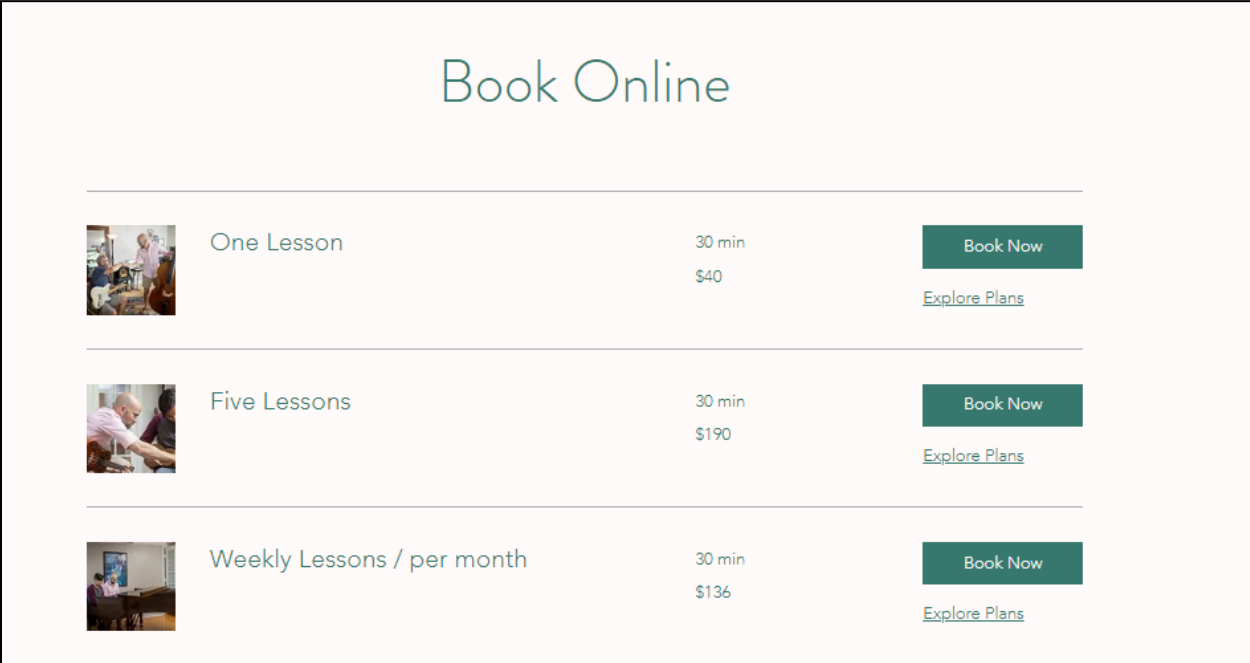

#### **Step 5:**

#### **Tuition Lessons:**

If you choose a weekly recurring lesson, select the next available date and time you would like to reserve to attend weekly. Kossak Music Studio will set the lessons to recur weekly at that weekly time until canceled. No further action is required for scheduling. [Please](https://www.kossakmusicstudio.com/company-policy-2) see our policy for [tuition-based](https://www.kossakmusicstudio.com/company-policy-2) lessons for our rescheduling and cancelation policy. Select **Next**.

## **Package Lessons:**

If you choose a 5-lesson package, select the next available date and time that is convenient for you. Select **Next**.

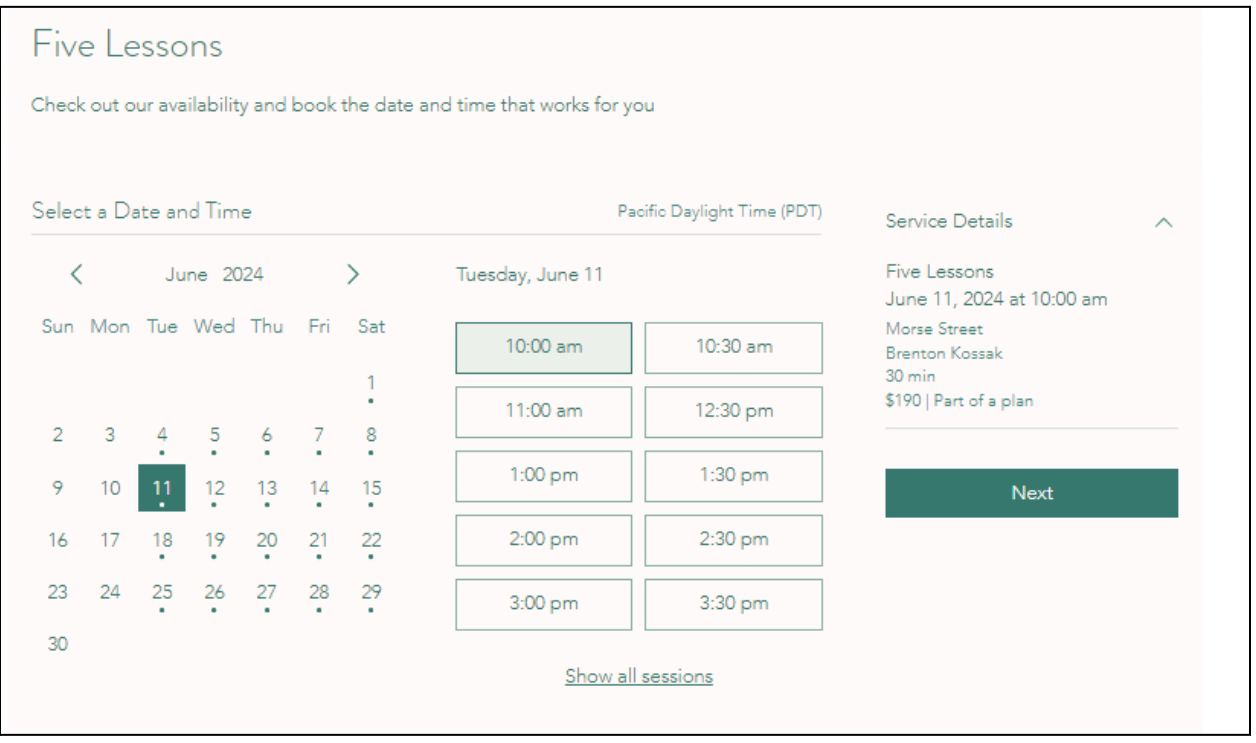

#### **Step 6:**

Fill in your Client Details and Select the green button.

Under the "Payment" section drop-down, select the default selection "Buy a plan." **DO NOT select "Pay for this session"** or you will not be able to book recurring or package lessons.

If this is the first time you've booked a lesson online, this button will say **Buy a Plan.** If you are a 5-Lesson Package Student booking an additional lesson, the button will say **Book Now**.

If you are a 5-Lesson Package Student the number of available lessons will show under "Payment Details."

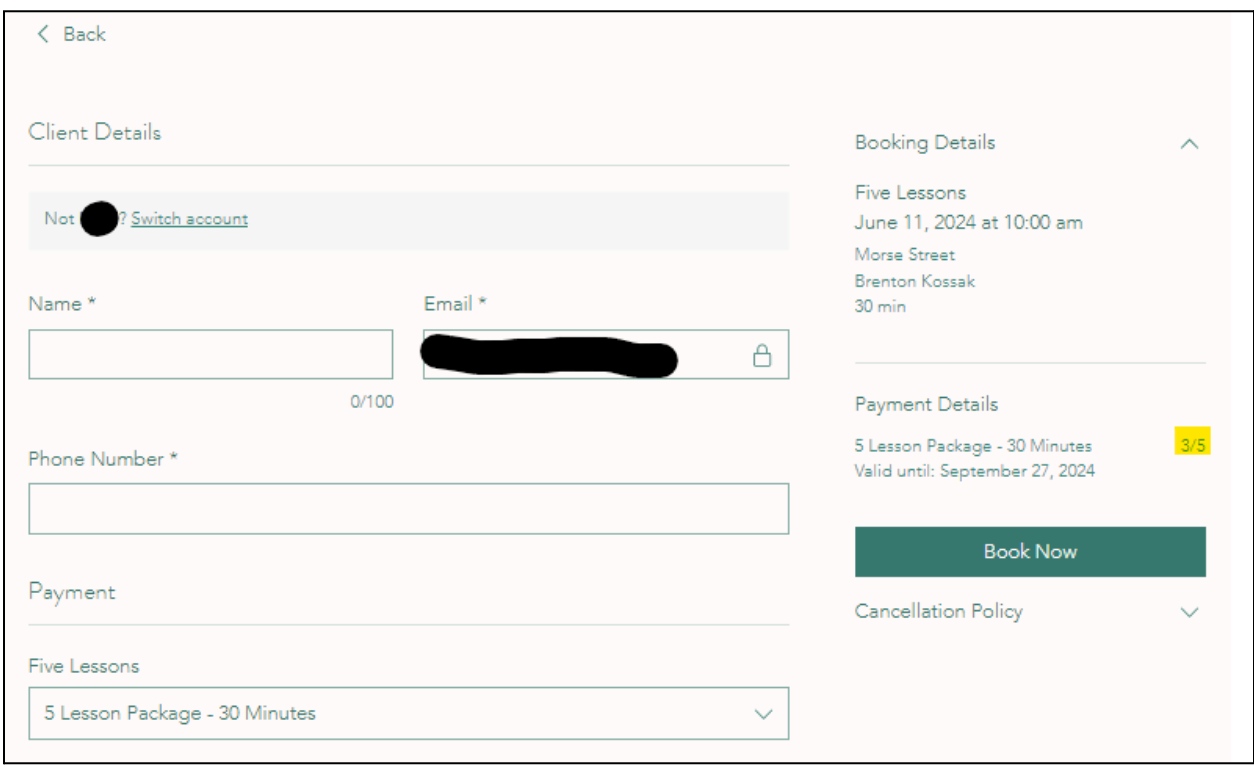

# **Step 7:**

Fill in your payment and billing information and select **Buy Now**. If you have a coupon, please enter it under "Order Summary."

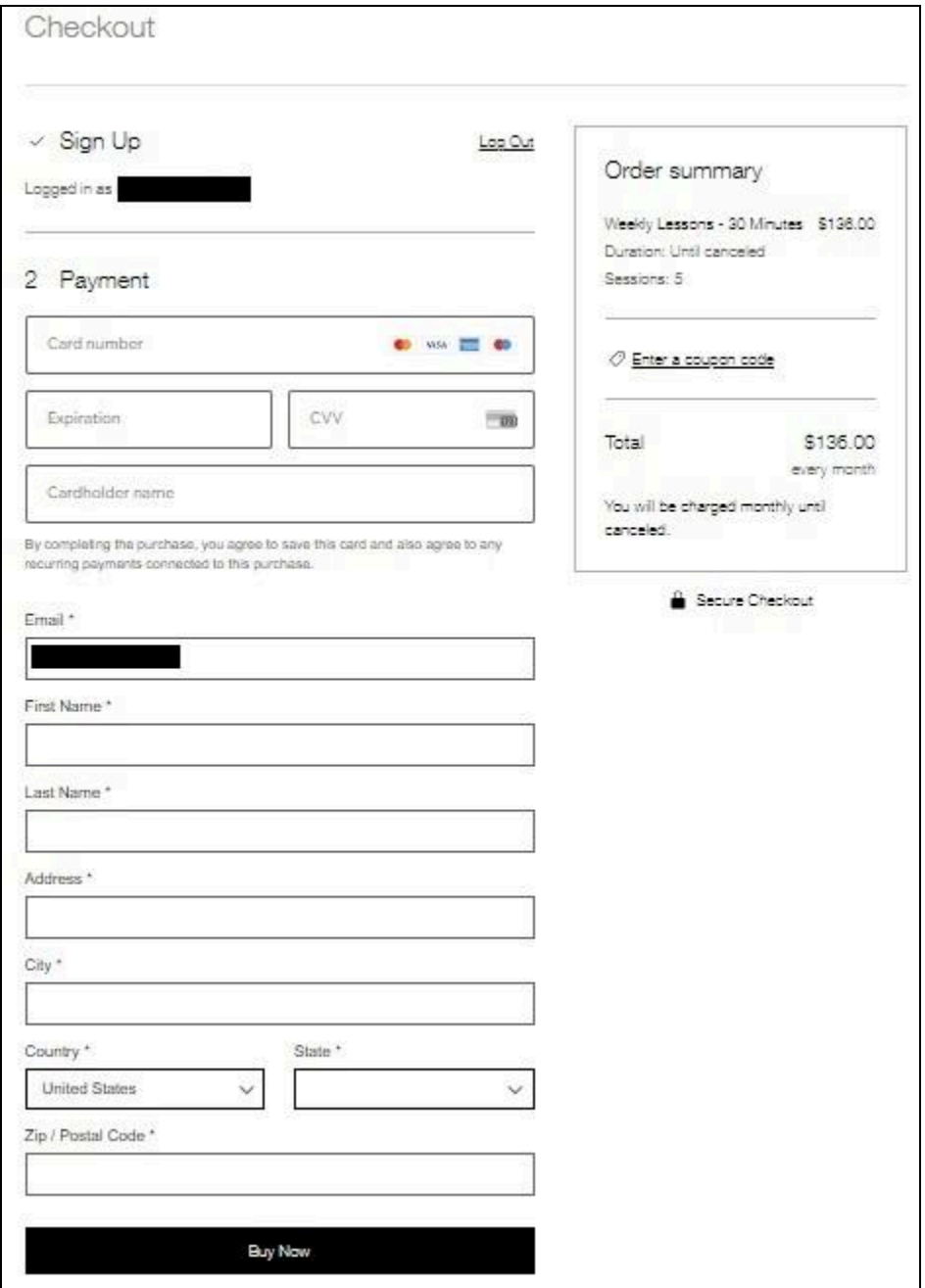

# **Step 8:**

# Select **Complete your Booking**.

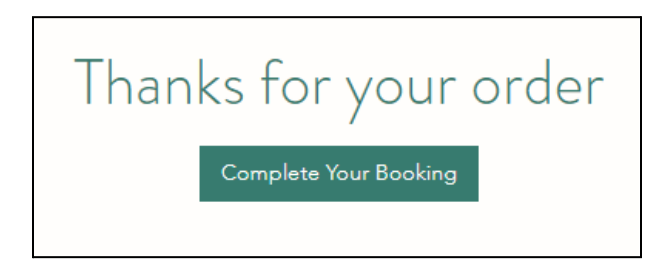

## **Step 9:**

Fill in your information and select **Book Now**.

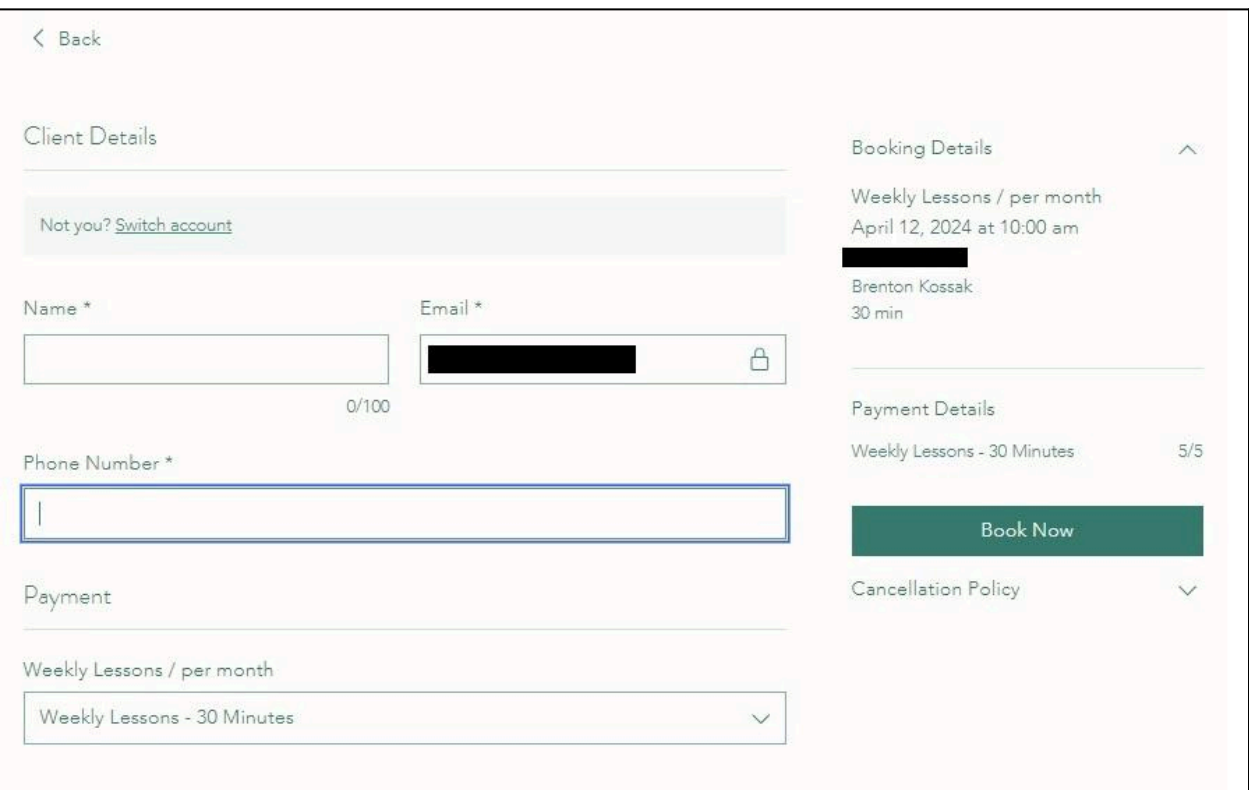

# **Step 10:**

## You're Booked!

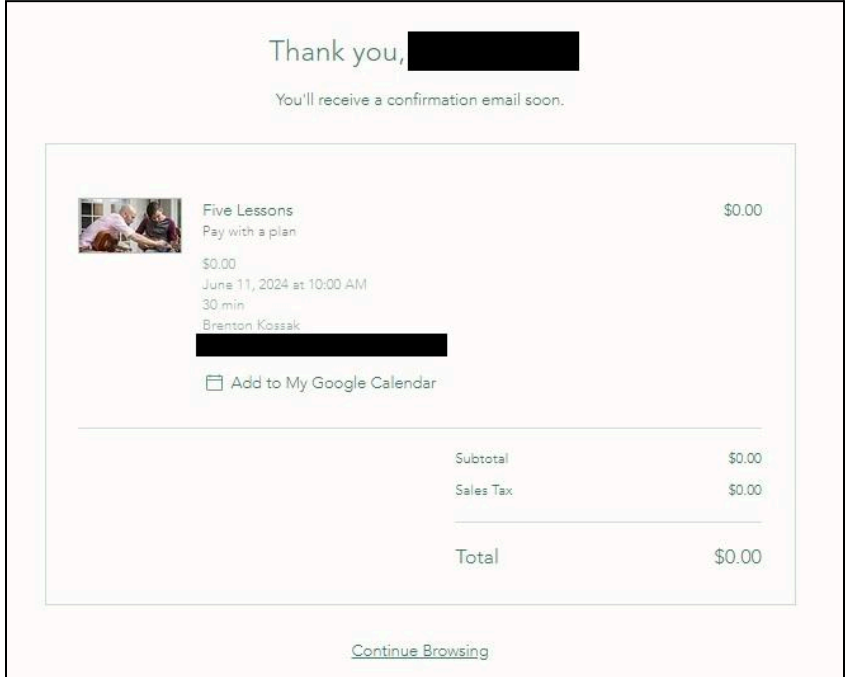

If you are a 5-Lesson Package student, repeat steps 3 - 5 to book your 2nd - 5th lessons.

HINT: If you are a 30-minute student, but want to book 1 hour, choose "Five Lessons" for 1 Hr to use 2 of your lessons in one sitting.